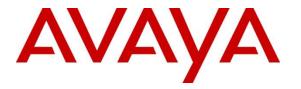

Avaya Solution & Interoperability Test Lab

## Application Notes for Integrated Research Prognosis for Unified Communication R11.7 with Avaya Aura® Communication Manager R8.1 - Issue 1.0

## Abstract

These Application Notes describe the procedures for configuring Integrated Research Prognosis for Unified Communication R11.7 to interoperate with Avaya Aura® Communication Manager R8.1.

Prognosis provides real-time monitoring and management solutions for IP telephony networks. Prognosis provides visibility of Avaya and other vendor's IP Telephony solutions from a single console and enables a reduction in complexity when managing complex IP telephony environments.

Prognosis integrates directly to Communication Manager using Secure Shell (SSH) or Telnet and uses Simple Network Management Protocol (SNMP) to query Communication Manager. At the same time, Prognosis processes Real-time Transport Control Protocol (RTCP) and Call Detail Recording (CDR) information from Communication Manager.

Readers should pay attention to **Section 2**, in particular the scope of testing as outlined in **Section 2.1** as well as any observations noted in **Section 2.2**, to ensure that their own use cases are adequately covered by this scope and results.

Information in these Application Notes has been obtained through DevConnect compliance testing and additional technical discussions. Testing was conducted via the DevConnect Program at the Avaya Solution and Interoperability Test Lab.

# 1. Introduction

These Application Notes describe the compliance tested configuration used to validate Prognosis for Unified Communication R11.7 (herein after referred to as Prognosis) with Avaya Aura® Communication Manager R8.1.

The Prognosis product uses four integration methods to monitor a Communication Manager system.

- System Access Terminal (SAT) The Prognosis uses a pool of Telnet/SSH connections to the SAT using the IP address of Communication Manager. By default, the solution establishes three concurrent SAT connections to each Communication Manager system and uses the connections to execute SAT commands.
- Real Time Transport Control Protocol (RTCP) collection Prognosis collects RTCP information sent by Avaya resources including IP Media Processor (MEDPRO) boards, media gateways, media servers and IP Deskphones.
- Call Detail Recording (CDR) collection Prognosis collects CDR information sent by Communication Manager.
- Simple Network Management Protocol (SNMP) –Prognosis uses SNMP to read Communication Manager name and IP address as this information cannot be collected via the standard SAT interface.

## 2. General Test Approach and Test Results

The general test approach was to use Prognosis web user interface (webui) to display the configurations of Communication Manager and verify against what is displayed on the SAT interface. The SAT interface is accessed by using Secure Shell (SSH) to Communication Manager running on VMware used in this testing. Calls were placed between various Avaya endpoints and Prognosis webui was used to display the RTCP and CDR information collected. SNMP collection of Communication Manager's name and IP address were also verified from the Prognosis webui.

DevConnect Compliance Testing is conducted jointly by Avaya and DevConnect members. The jointly-defined test plan focuses on exercising APIs and/or standards-based interfaces pertinent to the interoperability of the tested products and their functionalities. DevConnect Compliance Testing is not intended to substitute full product performance or feature testing performed by DevConnect members, nor is it to be construed as an endorsement by Avaya of the suitability or completeness of a DevConnect member's solution.

Avaya recommends our customers implement Avaya solutions using appropriate security and encryption capabilities enabled by our products. The testing referenced in these DevConnect Application Notes included the enablement of supported encryption capabilities in the Avaya

products. Readers should consult the appropriate Avaya product documentation for further information regarding security and encryption capabilities supported by those Avaya products.

Support for these security and encryption capabilities in any non-Avaya solution component is the responsibility of each individual vendor. Readers should consult the appropriate vendor-supplied product documentation for more information regarding those products.

For the testing associated with these Application Notes, the interface between Avaya systems and Prognosis utilized capabilities of SSH for SAT access but not for CDR, RTCP and SNMP as requested by Integrated Research.

This solution uses the System Access Terminal (SAT) interface to interact with Avaya Aura® Communication Manager. While this solution has successfully completed Compliance Testing for the specific release levels as described in these Application Notes, Avaya does not generally recommend use the SAT interface as a programmatic approach to integration of 3rd party applications. Avaya may make changes or enhancements to the SAT interface in any subsequent release, feature pack, service pack, or patch that may impact the interoperability of 3rd party applications using this SAT interface. Using the SAT interface in a programmatic manner may also result in a variety of operational issues, including performance impacts to the Avaya solution. If there are no other programmatic options available to obtain the required data or functionality, Avaya recommends that 3rd party applications only be executed during low call volume periods, and that real time delays be inserted between each command execution. NOTE: The scope of the compliance testing activities reflected in these Application Notes explicitly did not include load or performance evaluation criteria, and no guarantees or assurances are made by Avaya that the 3rd party application has implemented these recommendations. The vendor of the 3rd party application using this interface remains solely responsible for verifying interoperability with all later Communication Manager Releases, including feature packs, service packs, and patches as issued by Avaya. For additional details see Avaya Product Support Notices PSN002884u, PSN005085u, and PSN020295u, available at www.avaya.com/support.

## 2.1. Interoperability Compliance Testing

For feature testing, Prognosis webui was used to view the configurations of Communication Manager via collected SAT data such as port networks, cabinets, media gateways, media servers, Enterprise Survivable Server (ESS), Local Survivable Processor (LSP), trunk groups, route patterns, CLAN, MEDPRO and DS1 boards, IP network regions, stations, processor occupancy, alarm and error information. Prognosis webui was also used to view the Communication Manager name and IP address collected via SNMP.

For the collection of RTCP and CDR information, the endpoints included Avaya H323, SIP, digital and analog endpoints, Avaya IX Workplace and Avaya one-X® Communicator user. The types of calls made included intra-switch calls, inbound/outbound inter-switch IP trunk calls, outbound trunk calls, transfer and conference calls.

For serviceability testing, reboots were applied to Prognosis and Communication Manager to simulate system unavailability. Interchanging of the duplex Communication Manager and loss of network connections were also performed during testing.

## 2.2. Test Results

All test cases passed successfully with observations below:

- a. 'Unknown type' was displayed for Avaya IX Workplace which is a SIP endpoint in voice stream capture.
- b. Firmware compatibility check for 1600 series IP Phones is wrong as logic of comparison is not correct. This is because of the change in format for the firmware. 1.3120 (1.3.12.0) is actually a later firmware as compare to 1.3.8.
- c. G430 MGP firmware 41.16.0 was indicated as not supported for Communication Manager 8.0 though it is actually supported. It was indicated as supported for Communication Manager 8.1 though.

## 2.3. Support

For technical support on Integrated Research Prognosis, contact the Integrated Research Support Team at:

- Hotline: +61 (2) 9966 1066
- Email: support@ir.com

## 3. Reference Configuration

**Figure 1** illustrates the test configuration used to verify Prognosis interoperability with Communication Manager. The configuration consists of a duplex Communication Manager system (System A) with two Avaya G650 Media Gateways and an Avaya G430 Media Gateway with Communication Manager as a Local Survivability Processor (LSP). A simplex Enterprise Survivable Server (ESS) was also configured for failover testing. A second Communication Manager system (System B) runs on a simplex Communication Manager system with an Avaya G450 Media Gateway. Both systems have Avaya H323, SIP, digital and analog endpoints, and Avaya one-X<sup>®</sup> Communicator user configured for making and receiving calls. IP trunks connect the two systems together to allow calls between them. Avaya Aura<sup>®</sup> System Manager and Avaya Aura<sup>®</sup> Session Manager provided SIP support to the Avaya SIP endpoints. Prognosis was installed on Microsoft Windows Server 2016. Both the Monitoring Node and Web Application software are installed on this server. Avaya Session Border Controller for Enterprise was used to complete a SIP trunk connection to simulate a PSTN connection to the Enterprise solution.

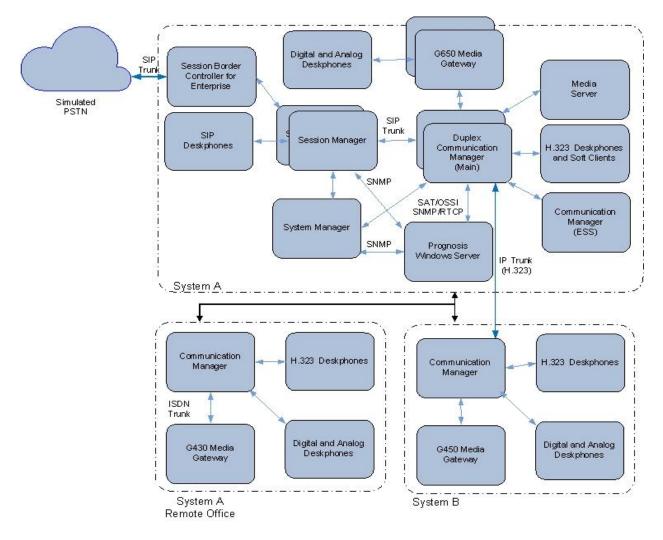

**Figure 1: Test Configuration** 

Solution & Interoperability Test Lab Application Notes ©2020 Avaya Inc. All Rights Reserved.

## 4. Equipment and Software Validated

The following equipment and software were used for the sample configuration provided:

| Equipment/Software                | Release/Version              |
|-----------------------------------|------------------------------|
| Avaya Aura® Communication Manager | R018x.01.0.890.0             |
|                                   | R8.1.1.0.0 – FP1             |
|                                   | Update ID 01.0.890.0-25763   |
| Avaya Aura® Media Server          | R8.0.1.121                   |
| G650 Media Gateway                |                              |
| - TN2312BP IP Server Interface    | HW07, FW058                  |
| - TN799DP C-LAN Interface         | HW01, FW044                  |
| - TN2602AP IP Media Processor     | HW02 FW067                   |
| - TN2302AP IP Media Processor     | HW20 FW121                   |
| - TN2464BP DS1 Interface          | HW05, FW025                  |
| - TN2464CP DS1 Interface          | HW02 FW025                   |
| - TN793CP Analog Line             | HW09, FW012                  |
| - TN2214CP Digital Line           | HW08, FW016                  |
| - TN2501AP Announcement           | HW03 FW023                   |
| Avaya Aura® Communication Manager | R018x.01.0.890.0             |
|                                   | R8.1.1.0.0 – FP1             |
|                                   | Update ID 01.0.890.0-25763   |
| G450 Media Gateway                | 41.16.0                      |
| - MM722AP BRI Media Module (MM)   | HW01 FW008                   |
| - MM712AP DCP MM                  | HW07 FW015                   |
| - MM714AP Analog MM               | HW10 FW0104                  |
| - MM717AP DCP MM                  | HW03 FW015                   |
| - MM710BP DS1 MM                  | HW11 FW054                   |
| Avaya Aura® Communication Manager | R018x.01.0.890.0             |
|                                   | R8.1.1.0.0 – FP1             |
|                                   | Update ID 01.0.890.0-25763   |
| G430 Media Gateway                | 41.16.0                      |
| - MM712AP DCP MM                  | HW04 FW015                   |
| - MM716AP Analog MM               | HW12 FW104                   |
| - MM711AP Analog MM               | HW31 FW104                   |
| - MM710AP DS1 MM                  | HW05 FW022                   |
| Avaya Aura® Communication Manager | R018x.01.0.890.0             |
|                                   | R8.1.1.0.0 – FP1             |
|                                   | Update ID 01.0.890.0-25763   |
| Avaya Aura® System Manager        | System Manager 8.1.1.0       |
|                                   | Build No. – 8.1.0.0.733078   |
|                                   | Software Update Revision No: |
|                                   | 8.1.1.0.0310912              |
|                                   | Feature Pack 1               |
| Avaya Aura® Session Manager       | Session Manager R8.1 FP1     |
|                                   | Build No. – 8.1.0.0.810021   |

| Equipment/Software                     | Release/Version        |
|----------------------------------------|------------------------|
| J100 Series IP Telephones              |                        |
| - J179                                 | 4.0.2.1.3 (SIP)        |
| - J129                                 | 6.8202 (H323)          |
| 96x1 Series IP Telephones              |                        |
| - 9641G                                | 7.1.6.1.3 (SIP)        |
| - 9611G                                | 6.8202 (H323)          |
| Avaya IX Workplace                     | 3.7.0.102.3 (SIP)      |
| 1600 Series IP Telephones              | 1.312 (H.323)          |
| - 1616                                 |                        |
| - 1603SW                               |                        |
| Digital Telephones                     |                        |
| - 9408                                 | R20                    |
| Avaya Analog Phones                    | -                      |
| Desktop PC with Avaya one-X            | 6.2.13.04 SP13 (H.323) |
| Communicator                           |                        |
| Prognosis running on Microsoft Windows | 11.7                   |
| Server 2016                            |                        |

Note: All Avaya Aura® systems and Prognosis runs on VMware 6.x virtual platform.

## 5. Configure Avaya Aura® Communication Manager

This section describes the steps needed to configure Communication Manager to interoperate with Prognosis. This includes the following:

- 1. Configure SAT user profile
- 2. Configure login group
- 3. Configure login
- 4. Configure SNMP
- 5. Configure RTCP monitoring
- 6. Configure CDR monitoring

The steps are repeated for Communication Manager in System B.

#### 5.1. Configure SAT User Profile

A SAT User Profile specifies which SAT screens may be accessed by the user assigned the profile and the type of access to each screen. As Prognosis does not modify any system configuration, create a SAT User Profile with limited permissions to assign to the Prognosis login account.

Enter the **add user-profile** *n* command, where *n* is the next unused profile number. Enter a descriptive name for **User Profile Name** and enable all categories by setting the **Enbl** field to **y**. In this test configuration, the user profile 23 is created.

| add user-profile 23              |      |                   | Pa            | ige | 1 of | 41 |
|----------------------------------|------|-------------------|---------------|-----|------|----|
| -                                | USER | PROFILE 23        |               |     |      |    |
|                                  |      |                   |               |     |      |    |
| User Profile Name: PROGNOSIS     |      |                   |               |     |      |    |
|                                  |      |                   |               |     |      |    |
| This Profile is Disabled?        | n    | Shell             | l Access? n   |     |      |    |
| Facility Test Call Notification? | n    | Acknowledgement H | Required? n   |     |      |    |
| Grant Un-owned Permissions?      |      | -                 | Profile? n    |     |      |    |
|                                  |      |                   |               |     |      |    |
| Name Cat                         | Enbl | Name              |               | Cat | Enbl |    |
| Adjuncts A                       | У    | Routing           | and Dial Plan | ıJ  | У    |    |
| Call Center B                    | У    | -                 | Security      | v K | У    |    |
| Features C                       | У    |                   | Servers       | 5 L | У    |    |
| Hardware D                       | У    |                   | Stations      | м   | У    |    |
| Hospitality E                    | У    | Syst              | em Parameters | s N | У    |    |
| IP F                             | y    |                   | Translations  | 5 O | y    |    |
| Maintenance G                    | y    |                   | Trunking      | ſΡ  | y    |    |
| Measurements and Performance H   | y    |                   | Usage         | e Q | У    |    |
| Remote Access I                  | y    |                   | User Access   | R   | y    |    |

On **Pages 2** to **41** of the USER PROFILE forms, set the permissions of all objects to **rm** (read and maintenance). This can be accomplished by typing **rm** into the field **Set All Permissions To**. Submit the form to create the user profile.

| display user-profile 23               | Page 2 of 41                                       |
|---------------------------------------|----------------------------------------------------|
| USE                                   | R PROFILE 23                                       |
| Set Permissions For Category: To:     | Set All Permissions To: rm                         |
| '-'=no access 'r'=list,display,status | <pre>'w'=add,change,remove+r 'm'=maintenance</pre> |
| Name Cat                              | Perm                                               |
| aar analysis J                        | rm                                                 |
| aar digit-conversion J                | rm                                                 |
| aar route-chosen J                    | rm                                                 |
| abbreviated-dialing 7103-buttons C    | rm                                                 |
| abbreviated-dialing enhanced C        | rm                                                 |
| abbreviated-dialing group C           | rm                                                 |
| abbreviated-dialing personal C        | rm                                                 |
| abbreviated-dialing system C          | rm                                                 |
| aca-parameters P                      | rm                                                 |
| access-endpoint P                     | rm                                                 |
| adjunct-names A                       | rm                                                 |
| administered-connection C             | rm                                                 |
| aesvcs cti-link A                     | rm                                                 |
| aesvcs interface A                    | rm                                                 |

#### 5.2. Configure Login Group

Create an Access-Profile Group on Communication Manager System Management Interface (SMI) to correspond to the SAT User Profile created in **Section 5.1**.

Using a web browser, enter *https://<IP address of Communication Manager>* to connect to the Communication Manager server being configured and log in using appropriate credentials.

| Αναγα        | Avaya Aura <sup>®</sup> Communication Manager (CM)<br>System Management Interface (SMI) |
|--------------|-----------------------------------------------------------------------------------------|
| Help Log Off |                                                                                         |
|              | This Server: cm1                                                                        |
|              | Logon ID:                                                                               |

Click Administration  $\rightarrow$  Server (Maintenance). This will open up the Server Administration Interface that will allow the user to complete the configuration process.

| Αναγα               |                          | Avaya Aura <sup>®</sup> Communication Manager (CM)<br>System Management Interface (SMI) |  |  |
|---------------------|--------------------------|-----------------------------------------------------------------------------------------|--|--|
| Help Log Off        | Administration           | Duplicate Server: cm2 [10.1.10.232]                                                     |  |  |
|                     | Licensing                | This Server: cm1                                                                        |  |  |
|                     | Server (Maintenance)     |                                                                                         |  |  |
|                     |                          | m Management Interface<br>2019 Avaya Inc. All Rights Reserved.                          |  |  |
| Copyright           |                          |                                                                                         |  |  |
| Except where expre  | ssly stated otherwise, t | he Product is protected by copyright and other laws respecting proprietary rights.      |  |  |
| Unauthorized reproc | duction, transfer, and o | use can be a criminal, as well as a civil, offense under the applicable law.            |  |  |
|                     |                          | Third party Components                                                                  |  |  |

From the navigation panel on the left side, click **Administrator Accounts**. Select **Add Group** and click **Submit**.

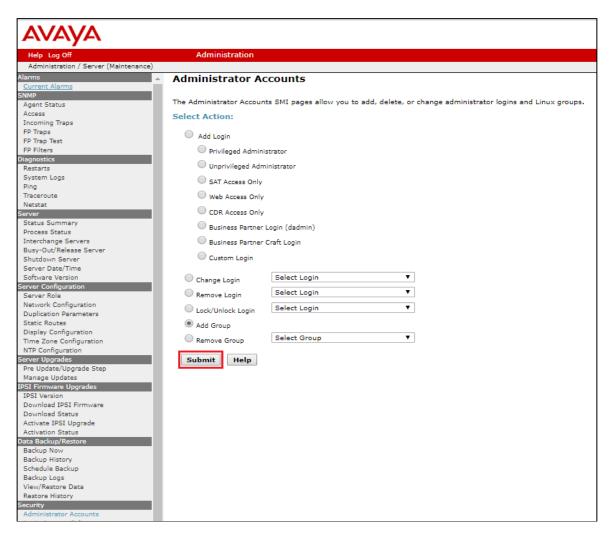

Solution & Interoperability Test Lab Application Notes ©2020 Avaya Inc. All Rights Reserved. Select **Add a new access-profile group** and select **prof23** from the drop-down box to correspond to the user-profile created in **Section 5.1**. Click **Submit**. This completes the creation of the login group.

| AVAYA                                                                                                    |                                                                                                    |
|----------------------------------------------------------------------------------------------------|----------------------------------------------------------------------------------------------------|
| Help Log Off                                                                                                    | Administration                                                                                                    |
| Administration / Server (Maintenance)                                                                                     |                                                                                                    |
| FP Trap Test<br>FP Filters                                                                                                | Administrator Accounts Add Group                                                                                        |
| Diagnostics<br>Restarts<br>System Logs                                                                                    | This page allows you to add a new access-profile or non-access-profile Linux group. An access-profile of Select Action: |
| Ping<br>Traceroute                                                                                                    | Add a new access-profile group: prof23                                                                                  |
| Netstat<br>Server<br>Status Summary<br>Process Status<br>Interchange Servers                                              | Add a new non-access-profile group:     Group Name:     Group Number:     (500 to 60000)                                |
| Busy-Out/Release Server<br>Shutdown Server<br>Server Date/Time<br>Software Version<br>Server Configuration<br>Server Role | Submit Cancel Help                                                                                                    |

#### 5.3. Configure Login

Create a login account for Prognosis to access the Communication Manager SAT. Repeat this for each Communication Manager.

From the navigation panel on the left side, click **Administrator Accounts**. Select **Add Login** and **SAT Access Only** to create a new login account with SAT access privileges only. Click **Submit**.

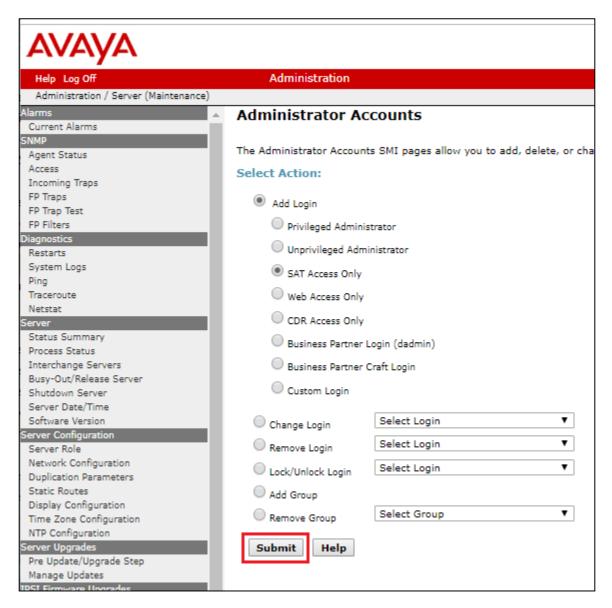

For the field **Login name**, enter the login. In this configuration, the login **iptm** is created. Configure the other parameters for the login as follows:

- **Primary group**: users [Limits the permissions of the login].
- Additional groups (profile): prof23 [Select the access-profile group created in Section 5.2].
- Enter password / Re-enter password [Define the password].

Click **Submit** to continue. This completes the configuration of the login.

| AVAYA                               |                                                                                                    |                                              |                                                               |
|-------------------------------------|----------------------------------------------------------------------------------------------------|----------------------------------------------|---------------------------------------------------------------|
| Help Log Off                        | Administration                                                                                                    |                                              |                                                               |
| Administration / Server (Maintenand | ce)                                                                                                    |                                              |                                                               |
| System Logs<br>Ping                 | Administrator Account                                                                                                    | ts Add Login: SAT Access                     | Only                                                          |
| Traceroute<br>Netstat               | This page allows you to create a lo                                                                                                    | ogin that is intended to have access only to | o the Communication Manager Syst                              |
| Server                              |                                                                                                    |                                              |                                                               |
| Status Summary                      | Login name                                                                                                    | iptm                                         |                                                               |
| Process Status                      |                                                                                                    |                                              |                                                               |
| Interchange Servers                 | Primary group                                                                                                    | users                                        |                                                               |
| Busy-Out/Release Server             |                                                                                                    |                                              |                                                               |
| Shutdown Server                     |                                                                                                    | U Susers                                     | A                                                             |
| Server Date/Time                    | Additional groups (profile)                                                                                                    | prof23                                       |                                                               |
| Software Version                    |                                                                                                    |                                              | You must assign a profile                                     |
| Server Configuration                |                                                                                                    |                                              | that has no web access if you<br>want a login with SAT access |
| Server Role                         |                                                                                                    |                                              | only.                                                         |
| Network Configuration               |                                                                                                    |                                              |                                                               |
| Duplication Parameters              | Linux shell                                                                                                    | /opt/ecs/bin/autosat                         |                                                               |
| Static Routes                       |                                                                                                    | /opt/ecs/biii/autosat                        |                                                               |
| Display Configuration               |                                                                                                    |                                              | This shell setting does                                       |
| Time Zone Configuration             |                                                                                                    |                                              | NOT disable the "go shell" SAT                                |
| NTP Configuration                   |                                                                                                    |                                              | command for this user.                                        |
| Server Upgrades                     |                                                                                                    |                                              |                                                               |
| Pre Update/Upgrade Step             | Home directory                                                                                                    | /var/home/iptm                               |                                                               |
| Manage Updates                      |                                                                                                    |                                              |                                                               |
| IPSI Firmware Upgrades              | Lock this account                                                                                                    |                                              |                                                               |
| IPSI Version                        | and the second second se |                                              |                                                               |
| Download IPSI Firmware              | SAT Limit                                                                                                    | none 🔻                                       |                                                               |
| Download Status                     | Date after which account is                                                                                                    |                                              |                                                               |
| Activate IPSI Upgrade               | disabled-blank to ignore                                                                                                    |                                              |                                                               |
| Activation Status                   | (YYYY-MM-DD)                                                                                                    |                                              |                                                               |
| Data Backup/Restore                 | Enter password                                                                                                    |                                              |                                                               |
| Backup Now                          | citer passiona                                                                                                    | •••••                                        |                                                               |
| Backup History                      | Re-enter password                                                                                                    |                                              |                                                               |
| Schedule Backup                     |                                                                                                    | •••••                                        |                                                               |
| Backup Logs<br>View/Restore Data    | Force password change on                                                                                                    | No.                                          |                                                               |
| Restore History                     | next login                                                                                                    |                                              |                                                               |
| Security                            |                                                                                                    | Yes                                          |                                                               |
| Administrator Accounts              |                                                                                                    |                                              |                                                               |
| Login Account Policy                |                                                                                                    |                                              |                                                               |
| Change Password                     | Submit Cancel Help                                                                                                    | D                                            |                                                               |
| Change Password                     |                                                                                                    |                                              |                                                               |

#### 5.4. Configure SNMP

Access the Communication Manager System Management Interface as in Section 5.2. Click on  $SNMP \rightarrow Agent Status$ . Click Stop the Master Agent if the Master Agent status is *UP* to allow setup of SNMP Agent.

| Αναγα                                |   |                                                                     |
|--------------------------------------|---|---------------------------------------------------------------------|
| Help Log Off                         |   | Administration                                                      |
| Administration / Server (Maintenance | ) |                                                                     |
| Alarms                               |   | Agent Status                                                        |
| Current Alarms                       |   | ···g···· • ·····                                                    |
| SNMP                                 |   |                                                                     |
| Agent Status                         |   | The Agent Status SMI page shows the current state of the Master Age |
| Access                               |   | All of the Sub Agents are connected to the Master Agent.            |
| Incoming Traps                       |   |                                                                     |
| FP Traps                             |   | Master Agent status: UP                                             |
| FP Trap Test                         |   |                                                                     |
| FP Filters                           |   | Sub Agent Status                                                    |
| Diagnostics                          |   |                                                                     |
| Restarts                             |   | FP Agent status: UP                                                 |
| System Logs                          |   |                                                                     |
| Ping                                 |   | CMSubAgent status: UP                                               |
| Traceroute                           |   | Load Agent status: UP                                               |
| Netstat                              |   | Load Agent status: OP                                               |
| Server                               |   |                                                                     |
| Status Summary                       |   | Stop Master Agent Help                                              |
| Process Status                       |   |                                                                     |
| Interchange Servers                  |   |                                                                     |

To allow Prognosis to use SNMP to collect configuration and status information from Communication Manager, navigate to SNMP  $\rightarrow$  Access in the left pane. Click Add/Change button (not shown).

Configure the **SNMP Version 2c** section. Set the **IP address** to the Prognosis server and **Access** as **read-only** from the drop menu. Set also the **Community Name** field to say **avaya123**. Click **Submit** at the bottom of the web page.

| Administration / Server (Maintenance<br>gent Oracus<br>Access<br>ncoming Traps<br>IP Trap Test<br>IP Trap Test<br>IP Filters<br>agnostics<br>Vestarts<br>System Logs<br>Ming<br>fraceroute<br>Vestsat<br>Truer<br>Vertonage<br>Status Summary<br>Process Status<br>nterchange Servers<br>Susy-Out/Release Server<br>Shutdown Server | ACCESS The Access SMI page is used to o SNMP Version 2c IP address: Access: Community Name: Add SNMP Users / Community SNMP Version 1 IP address: | 10.1.10.124<br>read-only ▼<br>avaya123 |
|----------------------------------------------------------------------------------------------------|----------------------------------------------------------------------------------------------------|----------------------------------------|
| Access<br>neoming Traps<br>P Trap Test<br>P Trap Test<br>P Filters<br>agnostics<br>Vestarts<br>System Logs<br>Ving<br>Traceroute<br>Vestat<br>Ver<br>Status Summary<br>Process Status<br>nterchange Servers<br>Busy-Out/Release Server                                                                                              | The Access SMI page is used to o<br>SNMP Version 2c<br>IP address:<br>Access:<br>Community Name:<br>Add SNMP Users / Community<br>SNMP Version 1  | 10.1.10.124<br>read-only ▼<br>avaya123 |
| P Traps<br>P Trap Test<br>P Trap Test<br>P Filters<br>agnostics<br>Lestarts<br>System Logs<br>ling<br>Traceroute<br>Lestsat<br>rver<br>Status Summary<br>Process Status<br>nterchange Servers<br>Busy-Out/Release Server                                                                                                    | SNMP Version 2c<br>IP address:<br>Access:<br>Community Name:<br>Add SNMP Users / Community<br>SNMP Version 1                                      | 10.1.10.124<br>read-only ▼<br>avaya123 |
| P Trap Test<br>P Filters<br>agnostics<br>lestarts<br>system Logs<br>Ving<br>traceroute<br>Vestat<br>rver<br>Status Summary<br>Process Status<br>nterchange Servers<br>Busy-Out/Release Server                                                                                                    | SNMP Version 2c<br>IP address:<br>Access:<br>Community Name:<br>Add SNMP Users / Community<br>SNMP Version 1                                      | 10.1.10.124<br>read-only ▼<br>avaya123 |
| P Filters<br>agnostics<br>lestarts<br>system Logs<br>Ving<br>fraceroute<br>letstat<br>truer<br>Status Summary<br>Process Status<br>nterchange Servers<br>Busy-Out/Release Server                                                                                                    | SNMP Version 2c<br>IP address:<br>Access:<br>Community Name:<br>Add SNMP Users / Community<br>SNMP Version 1                                      | 10.1.10.124<br>read-only ▼<br>avaya123 |
| agnostics<br>Restarts<br>System Logs<br>Ving<br>Traceroute<br>Retstat<br>Restat<br>Process Status<br>Aber Status<br>Aber Servers<br>Busy-Out/Release Server                                                                                                    | IP address:<br>Access:<br>Community Name:<br>Add SNMP Users / Community<br>SNMP Version 1                                                         | read-only ▼<br>avaya123                |
| Vestarts<br>System Logs<br>Fraceroute<br>Vestat<br>rver<br>Status Summary<br>Process Status<br>nterchange Servers<br>Busy-Out/Release Server                                                                                                    | Access:<br>Community Name:<br>Add SNMP Users / Community<br>SNMP Version 1                                                                        | read-only ▼<br>avaya123                |
| System Logs<br>Ying<br>raceroute<br>Vetstat<br>rver<br>Status Summary<br>Process Status<br>nterchange Servers<br>Busy-Out/Release Server                                                                                                    | Community Name:<br>Add SNMP Users / Commun<br>SNMP Version 1                                                                                      | avaya123                               |
| Ping<br>Traceroute<br>Vetstat<br>Tver<br>Status Summary<br>Process Status<br>nterchange Servers<br>Busy-Out/Release Server                                                                                                    | Add SNMP Users / Commun                                                                                                    |                                        |
| raceroute<br>letstat<br>rver<br>Status<br>process Status<br>nterchange Servers<br>Busy-Out/Release Server                                                                                                    | SNMP Version 1                                                                                                    | nities                                 |
| Vetstat<br>rver<br>istatus Summary<br>Vrocess Status<br>nterchange Servers<br>Busy-Out/Release Server                                                                                                    | SNMP Version 1                                                                                                    | nities                                 |
| rver<br>Status Summary<br>Process Status<br>nterchange Servers<br>Busy-Out/Release Server                                                                                                    | SNMP Version 1                                                                                                    | nities                                 |
| status Summary<br>Process Status<br>nterchange Servers<br>Busy-Out/Release Server                                                                                                    | SNMP Version 1                                                                                                    |                                        |
| Process Status<br>nterchange Servers<br>Busy-Out/Release Server                                                                                                    |                                                                                                    |                                        |
| nterchange Servers<br>Busy-Out/Release Server                                                                                                    | IP address:                                                                                                    |                                        |
| Busy-Out/Release Server                                                                                                    |                                                                                                    |                                        |
|                                                                                                    | Access:                                                                                                    | T                                      |
|                                                                                                    | Community Name:                                                                                                    |                                        |
|                                                                                                    |                                                                                                    |                                        |
| erver Date/Time                                                                                                    | SNMP Version 2c                                                                                                    |                                        |
| oftware Version                                                                                                    | IP address:                                                                                                    |                                        |
| rver Configuration                                                                                                    | Access:                                                                                                    | Y                                      |
| Server Role<br>Network Configuration                                                                                                    | Community Name:                                                                                                    |                                        |
| Vetwork Configuration<br>Duplication Parameters                                                                                                    |                                                                                                    |                                        |
| Static Routes                                                                                                    | SNMP Version 3                                                                                                    |                                        |
| Display Configuration                                                                                                    | Access:                                                                                                    | T                                      |
| ime Zone Configuration                                                                                                    | User Name:                                                                                                    |                                        |
| ITP Configuration                                                                                                    | Authentication Protocol:                                                                                                    | T                                      |
| rver Upgrades                                                                                                    | Authentication Password:                                                                                                    |                                        |
| Pre Update/Upgrade Step                                                                                                    | Privacy Protocol:                                                                                                    | Minimum 8 characters. (for auth        |
| Anage Updates                                                                                                    |                                                                                                    | T                                      |
| 5I Firmware Upgrades                                                                                                    | Privacy Password:                                                                                                    | Minimum 8 characters. (for priva       |
| PSI Version                                                                                                    |                                                                                                    |                                        |
| Download IPSI Firmware                                                                                                    | Submit Cancel Help                                                                                                    |                                        |
| Download Status                                                                                                    |                                                                                                    | -                                      |
| Activate IPSI Upgrade                                                                                                    |                                                                                                    |                                        |
| Activation Status                                                                                                    |                                                                                                    |                                        |

Lastly, the SNMP agent must be started. Navigate to SNMP  $\rightarrow$  Agent Status. If the Master Agent status is *DOWN*, then click the Start Master Agent button. If the Master Agent status is *UP*, then the agent must be stopped and restarted.

| AVAYA                                 |                                       |                                       |
|---------------------------------------|---------------------------------------|---------------------------------------|
| Help Log Off                          | Administration                        |                                       |
| Administration / Server (Maintenance) |                                       |                                       |
| Alarms                                | Agent Status                          |                                       |
| Current Alarms                        | ··· <b>y</b> -··· - ····              |                                       |
| SNMP                                  |                                       |                                       |
| Agent Status                          | The Agent Status SMI pa               | age shows the current state of the Ma |
| Access                                | Sub Agents are NOT con                | nected to the Master Agent.           |
| Incoming Traps                        |                                       | D.O.W.M.                              |
| FP Traps                              | Master Agent status:                  | DOWN                                  |
| FP Trap Test                          |                                       |                                       |
| FP Filters                            | Sub Agent Status                      |                                       |
| Diagnostics                           |                                       |                                       |
| Restarts                              | FP Agent status:                      | UP                                    |
| System Logs                           |                                       |                                       |
| Ping                                  | CMSubAgent status:                    | UP                                    |
| Traceroute                            | Load Agent status:                    | UP                                    |
| Netstat                               |                                       | 0.                                    |
| Server<br>Status Summary              |                                       |                                       |
| Process Status                        | Start Master Agent                    | Help                                  |
| Process Status                        | · · · · · · · · · · · · · · · · · · · |                                       |

#### 5.5. Configure RTCP Monitoring

To allow Prognosis to monitor the quality of H.323 IP calls, configure Communication Manager to send RTCP reporting to the IP address of the Prognosis server. This is done through the SAT interface. But for Avaya SIP endpoints, refer to the reference [3] in Section 9.

Enter the **change system-parameters ip-options** command. In the **RTCP MONITOR SERVER** section, set **Server IPV4 Address** to the IP address of the Prognosis server. Set **IPV4 Server Port** to **5005** and **RTCP Report Period (secs)** to **5**.

| change system-parameters ip-options Page                           | 1 of | 4 |
|--------------------------------------------------------------------|------|---|
|                                                                    | I OI | т |
| IP-OPTIONS SYSTEM PARAMETERS                                       |      |   |
|                                                                    |      |   |
| IP MEDIA PACKET PERFORMANCE THRESHOLDS                             |      |   |
| Roundtrip Propagation Delay (ms) High: 800 Low: 400                |      |   |
| Packet Loss (%) High: 40 Low: 15                                   |      |   |
| Ping Test Interval (sec): 20                                       |      |   |
| Number of Pings Per Measurement Interval: 10                       |      |   |
| Enable Voice/Network Stats? n                                      |      |   |
| RTCP MONITOR SERVER                                                |      |   |
| Server IPV4 Address: 10.1.10.124 RTCP Report Period(secs): 5       |      |   |
| IPV4 Server Port: 5005                                             |      |   |
| Server IPV6 Address:                                               |      |   |
|                                                                    |      |   |
| IPV6 Server Port: 5005                                             |      |   |
|                                                                    |      |   |
| AUTOMATIC TRACE ROUTE ON                                           |      |   |
| Link Failure? y                                                    |      |   |
| H.323 IP ENDPOINT                                                  |      |   |
| H.248 MEDIA GATEWAY Link Loss Delay Timer (min): 5                 |      |   |
| Link Loss Delay Timer (min): 5 Primary Search Time (sec): 7        | 5    |   |
| Recover Before LLDT Expiry? y Periodic Registration Timer (min): 2 |      |   |
| Short/Prefixed Registration Allowed? y                             |      |   |

Enter the **change ip-network-region** *n* command, where *n* is IP network region number to be monitored. On Page 2, set **RTCP Reporting to Monitor Server Enabled** to *y* and **Use Default Server Parameters** to *y*.

Note: Only one RTCP MONITOR SERVER can be configured per IP network region.

|                                                                    | 5    | 0 6  | 0.0 |
|--------------------------------------------------------------------|------|------|-----|
| change ip-network-region 1                                         | Page | 2 of | 20  |
| IP NETWORK REGION                                                  |      |      |     |
|                                                                    |      |      |     |
| RTCP Reporting to Monitor Server Enabled? y                        |      |      |     |
| RTCP MONITOR SERVER PARAMETERS<br>Use Default Server Parameters? y |      |      |     |
|                                                                    |      |      |     |
| ALTERNATIVE NETWORK ADDRESS TYPES<br>ANAT Enabled? n               |      |      |     |

Repeat above for all IP network regions that are required to be monitored.

| LYM; Reviewed: | Solution & Interoperability Test Lab Application Notes | 17 of 38      |
|----------------|--------------------------------------------------------|---------------|
| SPOC 4/21/2020 | ©2020 Avaya Inc. All Rights Reserved.                  | PROG11_7-CM81 |

#### 5.6. Configure CDR Monitoring

To allow Prognosis to monitor the CDR information, configure Communication Manager to send CDR information to the IP address of the Prognosis server.

Enter the **change ip-interface procr** command to enable the processor-ethernet interface on Communication Manager. Set **Enable Interface** to **y**. This interface will be used by Communication Manager to send out the CDR information.

| change ip-interface procr                | IP INTERFACES   | Page 1 of 2                                                                   |
|------------------------------------------|-----------------|-------------------------------------------------------------------------------|
| Type: PROCR                              |                 | Target socket load: 1700                                                      |
| Enable Interface? y<br>Network Region: 1 |                 | Allow H.323 Endpoints? y<br>Allow H.248 Gateways? y<br>Gatekeeper Priority: 5 |
| Node Name: procr                         | IPV4 PARAMETERS | IP Address: 10.1.10.230                                                       |
| Subnet Mask: /24                         |                 |                                                                               |

Enter the **change node-names ip** command to add a new node name for the Prognosis server. In this configuration, the name **iptm** is added with the IP address specified as **10.1.10.124**. Note also the node name **procr** which is automatically added.

| change node-names  | ip                                              | Page      | 1 of  | 2 |
|--------------------|-------------------------------------------------|-----------|-------|---|
| 3                  | IP NODE NAMES                                   | 2         |       |   |
| Name               | IP Address                                      |           |       |   |
| iptm               | 10.1.10.124                                     |           |       |   |
| lsp-g430           | 10.1.40.18                                      |           |       |   |
| mypc               | 10.3.10.8                                       |           |       |   |
| n                  | 10.3.10.253                                     |           |       |   |
| procr              | 10.1.10.230                                     |           |       |   |
| procr6             | ::                                              |           |       |   |
| s8500-clan1        | 10.1.10.21                                      |           |       |   |
| s8500-clan2        | 10.1.10.22                                      |           |       |   |
| s8500-medpro1      | 10.1.10.31                                      |           |       |   |
| s8500-medpro2      | 10.1.10.32                                      |           |       |   |
| s8500-val1         | 10.1.10.36                                      |           |       |   |
| site6              | 10.1.60.18                                      |           |       |   |
| sm1                | 10.1.10.60                                      |           |       |   |
| sm2                | 10.1.10.42                                      |           |       |   |
|                    |                                                 |           |       |   |
|                    |                                                 |           |       |   |
| (14 of 34 admir    | nistered node-names were displayed )            |           |       |   |
| Use 'list node-nam | nes' command to see all the administered node-r | names     |       |   |
| Use 'change node-r | names ip xxx' to change a node-name 'xxx' or ac | ld a node | -name |   |

Enter the **change ip-services** command to define the CDR link. To define a primary CDR link, the following information should be provided:

- Service Type: CDR1 [If needed, a secondary link can be defined by setting Service Type to CDR2.]
- Local Node: procr [Communication Manager will use the processor-ethernet interface to send out the CDR. CLAN node could also be used.]
- Local Port: 0 [The Local Port is set to 0 because Communication Manager initiates the CDR link.]
- **Remote Node: iptm** [The Remote Node is set to the node name previously defined earlier.]
- **Remote Port: 50000** [The Remote Port may be set to a value between 5000 and 64500 inclusively. 50000 is the default port number used by Prognosis. Note that Prognosis server uses the same port number for CDR integration with all Communication Manager systems.]

| change ip-s     | services |               |    |                          |      |                | Page           | 1 of | 4 |  |
|-----------------|----------|---------------|----|--------------------------|------|----------------|----------------|------|---|--|
| Service<br>Type | Enabled  | Local<br>Node | IP | SERVICE<br>Local<br>Port |      | Remote<br>Node | Remote<br>Port |      |   |  |
| AESVCS<br>CDR1  |          | procr         |    | 8765<br>0                | iptm |                | 50000          |      |   |  |

On Page 3 of the form, disabled the Reliable Session Protocol (RSP) for the CDR link by setting the **Reliable Protocol** field to **n**.

| change ip-se    | rvices               |                                 |                                                 |              | Page 3 of             | 4 |
|-----------------|----------------------|---------------------------------|-------------------------------------------------|--------------|-----------------------|---|
| Service<br>Type | Reliable<br>Protocol | SESSION<br>Packet Resp<br>Timer | LAYER TIMERS<br>Session Connect<br>Message Cntr | SPDU<br>Cntr | Connectivity<br>Timer |   |
| CDR1            | n                    | 30                              | 3                                               | 3            | 60                    |   |

Enter the **change system-parameters cdr** command to set the parameters for the type of calls to track and the format of the CDR data. The following settings were used during the compliance test.

- CDR Date Format: month/day
- **Primary Output Format: unformatted** [This value is used to configure Prognosis in **Section 6**]
- Primary Output Endpoint: CDR1

The remaining parameters define the type of calls that will be recorded and what data will be included in the record. See **Reference [2]** for a full explanation of each field. The test configuration used some of the more common fields described below.

- Use Legacy CDR Formats? y [Specify the use of Communication Manager 3.x ("legacy") formats in the CDR records produced by the system.]
- **Intra-switch CDR: y** [Allows call records for internal calls involving specific stations. Those stations must be specified in the INTRA-SWITCH-CDR form.]
- **Record Outgoing Calls Only? n** [Allows incoming trunk calls to appear in the CDR records along with the outgoing trunk calls.]
- **Outg Trk Call Splitting? y** [Allows a separate call record for any portion of an outgoing call that is transferred or conferenced.]
- Inc Trk Call Splitting? y [Allow a separate call record for any portion of an incoming call that is transferred or conferenced.]

| change system-parameters cdr                           | Page 1 of 1              |  |
|--------------------------------------------------------|--------------------------|--|
| CDR SYSTEM PARAMETERS                                  |                          |  |
|                                                        |                          |  |
| Node Number (Local PBX ID): 1 CDR                      | Date Format: month/day   |  |
| Primary Output Format: unformatted Primary Outp        | put Endpoint: CDR1       |  |
| Secondary Output Format:                               |                          |  |
| Use ISDN Layouts? n Enable                             | e CDR Storage on Disk? n |  |
| Use Enhanced Formats? n Condition Code 'T'             | For Redirected Calls? n  |  |
| Use Legacy CDR Formats? y Remove                       | # From Called Number? n  |  |
| Modified Circuit ID Display? n                         | Intra-switch CDR? y      |  |
|                                                        | tg Trk Call Splitting? y |  |
|                                                        | Outg Attd Call Record? y |  |
| Disconnect Information in Place of FRL? n Ir           | nterworking Feat-flag? n |  |
| Force Entry of Acct Code for Calls Marked on Toll Anal | lysis Form? n            |  |
| -                                                      | p - Record: member-ext   |  |
| Record Called Vector Directory Number Instead of Group |                          |  |
| Record Agent ID on Incoming? n Record Agent ID or      |                          |  |
|                                                        | td Call Record? y        |  |
|                                                        | andling Option: warning  |  |
| Record Call-Assoc TSC? n Digits to Record for (        | 5 5                      |  |
|                                                        | nt Code Length: 15       |  |
| Remove '+' from SIP Numbers? y                         |                          |  |

If the **Intra-switch CDR** field is set to **y** on Page 1 of the CDR SYSTEM PARAMETERS form, then enter the **change intra-switch-cdr** command to define the extensions that will be subjected to call detail recording. In the **Extension** column, enter the specific extensions whose usage will be tracked with the CDR records.

| change intra-switch-cdr                                 |                                     | Page 1 of 3                    |
|---------------------------------------------------------|-------------------------------------|--------------------------------|
| INTRA                                                   | A-SWITCH CDR                        |                                |
| Extension Extension<br>10001<br>10002<br>10005<br>10007 | Assigned Members: 4 of<br>Extension | 5000 administered<br>Extension |
| Use 'list intra-switch-cdr' to s                        | ,                                   |                                |
| new members and 'change intra-sw                        | vitch-cdr <ext>' to change/re</ext> | emove other members            |

LYM; Reviewed: SPOC 4/21/2020 Solution & Interoperability Test Lab Application Notes ©2020 Avaya Inc. All Rights Reserved. For each trunk group for which CDR records are desired, verify that CDR reporting is enabled. Enter the **change trunk-group n** command, where **n** is the trunk group number, to verify that the **CDR Reports** field is set to **y**. Repeat for all trunk groups to be reported.

| change trunk-group 7 Page 1 of 4 |                   |                         |  |  |  |  |
|----------------------------------|-------------------|-------------------------|--|--|--|--|
|                                  | TRUNK GROUP       |                         |  |  |  |  |
|                                  |                   |                         |  |  |  |  |
| Group Number: 7                  | Group Type: sip   | CDR Reports: y          |  |  |  |  |
| Group Name: SIP Trunk to SM1     | COR: 1            | TN: 1 TAC: #07          |  |  |  |  |
| Direction: two-way Ou            | tgoing Display? y |                         |  |  |  |  |
| Dial Access? n                   | Nigh              | nt Service:             |  |  |  |  |
| Queue Length: 0                  |                   |                         |  |  |  |  |
| Service Type: tie                | Auth Code? n      |                         |  |  |  |  |
|                                  | Member A          | Assignment Method: auto |  |  |  |  |
|                                  |                   | Signaling Group: 7      |  |  |  |  |
|                                  | Δ                 | Number of Members: 14   |  |  |  |  |

Enter **save translation** to save the changes made.

| save translation          |            |
|---------------------------|------------|
| SAVE TRANSLATION          |            |
| Command Completion Status | Error Code |
| Success                   | 0          |

## 6. Configure Integrated Research Prognosis

This section describes the configuration of Prognosis required to interoperate with Communication Manager. Configuration of Prognosis to interoperate with Session and System Manager can be referred from **Reference [3]** and will not be detailed here.

#### 6.1. Configure Main Server

Log into the Prognosis server with administrative privileges. Launch the Prognosis Administration by clicking **Start**  $\rightarrow$  **All Programs**  $\rightarrow$  **Prognosis**  $\rightarrow$  **Administration**. Login with the appropriate password.

| ir prognosis                 |  |  |  |  |
|------------------------------|--|--|--|--|
| Username                     |  |  |  |  |
| Password                     |  |  |  |  |
| Login                        |  |  |  |  |
| Prognosis Online   Community |  |  |  |  |

#### Click Add System.

| ir prognosis   Admi        | nistration           | View Sys                                                      | tems Community | Help 🖉 - |
|----------------------------|----------------------|---------------------------------------------------------------|----------------|----------|
| Home                       | 🗄 👫 \WIN-5MNFV5FJ64V | Prognosis node - WIN-5MNFV5FJ64V                              |                | ^        |
| Call Recording Assurance   |                      | -                                                             |                |          |
| Assured Users              |                      | Details IP Address: 10.1.10.124                               |                |          |
| Tenants                    |                      | Version: Prognosis 11.7.0                                     |                |          |
| Navigation                 |                      | Operating System: Windows Server 2016 Standard                |                |          |
| Security                   |                      | Status: Connected                                             |                |          |
| Web Reports                |                      | UC & Infrastructure Configuration                             |                |          |
| Automation                 |                      | Add System                                                    |                |          |
| Configuration Item Mapping |                      |                                                               |                |          |
| Alert Suppression          |                      | Do you have Microsoft Skype for Business? Why do I need this? | 2              |          |
| High Availability          |                      | Manage Prognosis Regions                                      |                |          |
|                            |                      | ✓ Databases                                                   |                |          |
|                            |                      | 💈 Capacity Planning                                           |                |          |
|                            |                      | Trouble Shooting           Stop                               |                |          |
|                            |                      | UsageAnalytics Stop                                           |                |          |
|                            |                      | UsageAnalyticsAlerts Stop                                     |                |          |
|                            |                      | 😣 WebSearchAIX                                                |                | ~        |

Select Avaya PBX/ESS from drop-down menu. Click Add to add a new Avaya PBX.

| Add New Unified Communication Monitoring |     |
|------------------------------------------|-----|
| PBXs                                     |     |
| Avaya PBX/ESS                            | Add |

In this test configuration, the following entries are added for the two Communication Manager systems with display name of **CM8-DUPLEX** (System A) and **G450-CM** (System B) and with IP addresses of **10.1.10.230** and **10.1.60.18** respectively. The display name is matched with the naming of these systems on the System Manager SIP Entities.

The following settings were used during the compliance test (see **next page**).

Basic Details:

- Display Name: CM8-DUPLEX
- IP address: 10.1.10.230
- Customer Name: Avaya
- Site Name: DevCon Lab

SAT Connection Details:

- User Name/Password: iptm/[As configured in Section 5.3]
- Mode: SSH
- Port: 5022

CDR Configuration:

- Format: unformatted [as configured in Section 5.6]
- Date Format: mm-dd [as configured in Section 5.6]

#### **SNMP** Connection Details:

- Select Use SNMP Version 2c
- **Community String:** As configured in **Section 5.4**

Leave the **Databases and Thresholds** as checked.

Click **Add** to affect the addition. Repeat the above for the setup of Communication Manager System B i.e., **G450-CM**.

| Add Avaya Communica      | ation Manager or Enterprise Survivable Server |
|--------------------------|-----------------------------------------------|
| Basic Details            |                                               |
| Display Name: *          | CM8-DUPLEX                                    |
| IP Address: *            | 10.1.10.230                                   |
| Customer Name:           | Avaya                                         |
| Site Name:               | DevCon Lab                                    |
| SAT Connection Details   |                                               |
| User Name: *             | iptm                                          |
| Password: *              | •••••                                         |
| Mode:                    | SSH                                           |
| Port: *                  | 5022                                          |
| CDR Configuration        |                                               |
| Format:                  | Unformatted  Date Format: dd-mm               |
| Time Zone:               | (UTC+08:00) Kuala Lumpur, Singapc             |
| SNMP Connection Details  |                                               |
| O Do not use SNMP        |                                               |
| Use SNMP Version 2c      |                                               |
| O Use SNMP Version 3     |                                               |
| Community String:        | •••••                                         |
| Databases and Thresholds | ;                                             |
| Start standard databases | s and thresholds                              |
| Add Cancel               |                                               |

# 6.2. Configure Local Survivable Processor (LSP) and Enterprise Survivable Server (ESS)

In this test configuration, the LSP and ESS with names of **LSPREMOTE** and **ESS** and IP addresses of **10.1.40.18** and **10.1.10.239** respectively, both belonging to the **CM8-DUPLEX** Communication Manager system are also configured.

Select **Add System** (not shown) form home screen and select **Avaya LSP** from the drop down menu. Click **Add** to add a new LSP.

| Survivable Appliances |   |     |
|-----------------------|---|-----|
| Avaya LSP             | ~ | Add |
|                       |   |     |

The following settings were used during the compliance test.

Basic Details:

- Display Name: LSPREMOTE
- IP address: 10.1.40.18
- Primary Controller: CM8-DUPLEX
- Customer Name: Avaya
- Site Name: DevCon Lab

SAT Connection Details:

- User/Password: iptm [As configured in Section 5.3]
- Mode: SSH
- Port: 5022

Leave the **Databases and Thresholds** as checked. Click **Add** to affect the addition. Repeat the above for the setup of ESS.

| Add Avaya Local Surviv   | able Processor |
|--------------------------|----------------|
| Basic Details            |                |
| Display Name: *          | LSPREMOTE      |
| IP Address: *            | 10.1.40.18     |
| Primary Controller: *    | CM8-DUPLEX     |
| Customer Name:           | Avaya          |
| Site Name:               | DevCon Lab     |
| SAT Connection Details   |                |
| User Name: *             | iptm           |
| Password: *              | •••••          |
| Mode:                    | SSH 💟          |
| Port: *                  | 5022           |
| Databases and Thresholds |                |
| Start standard databases | and thresholds |
| Add Cancel               |                |

Below is the result of the additions of the two Communication Manager systems plus the LSP and ESS.

|                          | E 🔡 \WIN-5MNFV5FJ64V |                                                |  |  |  |  |  |  |
|--------------------------|----------------------|------------------------------------------------|--|--|--|--|--|--|
| Call Recording Assurance | K LSPREMOTE          | Prognosis node - WIN-5MNFV5FJ64V               |  |  |  |  |  |  |
| Assured Users            | CM8-DUPLEX           | Details                                        |  |  |  |  |  |  |
| Assured Users            | <b>▲</b> ESS         | IP Address: 10.1.10.124                        |  |  |  |  |  |  |
| Tenants                  | A G450-CM            | Version: Prognosis 11.7.0                      |  |  |  |  |  |  |
| Navigation               |                      | Operating System: Windows Server 2016 Standard |  |  |  |  |  |  |
| Security                 |                      | Status: Connected                              |  |  |  |  |  |  |

#### 6.3. Verifying Configurations with Prognosis Client

On Prognosis server, click Start  $\rightarrow$  All Programs  $\rightarrow$  Prognosis  $\rightarrow$  Prognosis Client to start the Windows Client application. Log in with the appropriate credentials.

| Server Logor | 1                                      | $\times$ |
|--------------|----------------------------------------|----------|
| Server:      | \\\V\\N-5MNFV5FJ64V (10.1.10.124:1960) | _        |
| User ID:     | Administrator                          |          |
| Password:    | <u> </u>                               |          |
|              | Logon Cancel Server >>                 |          |
|              | Connected to \WIN-5MNFV5FJ6            | 64V.     |

To check the configurations of the Avaya PBX/ESS to be monitored, expand **Configurations** of the Monitoring Node, right-click on **AVAYA\_PBX** and select **Properties**.

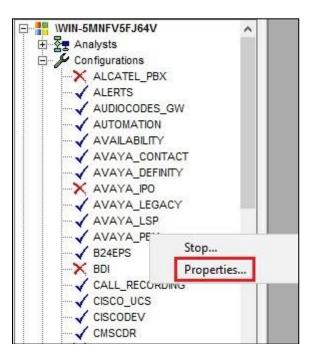

Check the configurations for each Communication Manager and the corresponding CDR settings configured in **Section 6.1**. Note that the default CDR port is **50000** which correspond to the configurations set in **Section 5.6** is already created as default.

| ^ | UBSYS AVAYA PBX                                                                                                    |
|---|----------------------------------------------------------------------------------------------------|
|   |                                                                                                    |
|   | EFINE CDR(#GlobalDefault, port=50000)                                                                                                    |
|   | DD PBX(\CM8-DUPLEX, ip=10.1.10.230, "customer=Avaya", site=DevCon Lab)                                                                                                    |
|   | EFINE SAT_PROFILE(\CM8-DUPLEX, mode=ssh, port=5022)<br>EFINE SNMP NODE PROFILE(10.1.10.230, Version=2c)                                                                                |
|   | EFINE CDR(\CM8-DUPLEX, timezone=8, format=unformatted, ddmm=true)                                                                                                    |
|   | DD PBX(\G450-CM, ip=10.1.60.18, "customer=Avaya", site=DevCon Lab)                                                                                                    |
|   | EFINE SAT_PROFILE(\G450-CM, mode=ssh, port=5022)                                                                                                    |
|   | EFINE SNMP_NODE_FROFILE(10.1.80.18, Version=2C)<br>EFINE CDR(\G450-CM, timezone=-12, format=unformatted, ddmm=true)                                                                    |
|   | DD PBX(\ESS, ip=10.1.10.239, "customer=Avaya", site=DevCon Lab)                                                                                                    |
|   | EFINE SAT_PROFILE(\ESS, mode=ssh, port=5022)                                                                                                    |
|   | EFINE SNMP_NODE_PROFILE(10.1.60.18, Version=2c)<br>EFINE CDR(\G450-CM, timezone=-12, format=unformatted, ddmm=true)<br>DD FBX(\ESS, ip=10.1.10.239, "customer=Avaya", site=DevCon Lab) |

To check the configurations of the LSP server to be monitored, expand **Configurations** of the Monitoring Node, right-click on **AVAYA\_LSP** and select **Properties**.

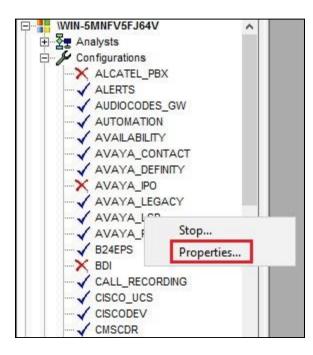

Check the configurations for LSP server to be monitored as configured in Section 6.2 earlier.

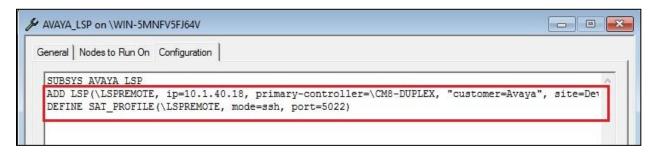

To check the SAT login account and password configured on **Section 5.3**, expand **Configurations** of the Monitoring Node and right-click on **PASSWORDS** and select **Properties**.

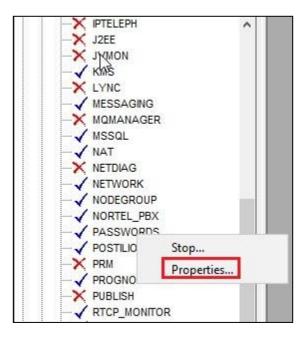

The four Communication Manager entries **CM7-DUPLEX**, **G450-CM**, **LSPREMOTE** and **ESS** are listed below.

|          | example         | ******                                                                                                    |
|----------|-----------------|----------------------------------------------------------------------------------------------------|
| Г        |                 | ******                                                                                                    |
| Γ        | 0               |                                                                                                    |
|          | PrognosisCDR    | ******                                                                                                    |
| Г        | PrognosisRabbit | ******                                                                                                    |
| Г        | prognosis       | ******                                                                                                    |
| Г        | postgres        | ******                                                                                                    |
| Г        | replication     | ******                                                                                                    |
|          | prognosis       | ******                                                                                                    |
| Г        | iptm            | ******                                                                                                    |
| <b>V</b> |                 | ******                                                                                                    |
|          | iptm            | ******                                                                                                    |
| V        |                 | ******                                                                                                    |
| Г        | iptm            | ******                                                                                                    |
| হ        |                 | ******                                                                                                    |
|          | iptm            | ******                                                                                                    |
|          | Г<br>Г          | postgres         replication         prognosis         iptm         iptm         iptm         iptm         iptm         iptm         iptm         iptm         iptm |

## 7. Verification Steps

This section provides the tests that can be performed to verify proper configuration of Communication Manager and Prognosis.

#### 7.1. Verify Communication Manager

Verify that Prognosis has established three concurrent connections to the SAT by using the **status logins** command.

|         |         | COMMUNICATION MAN | AGER LOGIN INFORMATION |         |
|---------|---------|-------------------|------------------------|---------|
| gin     | Profile | User's Address    | Active Command         | Session |
| ladmin  | 18      | 192.168.100.18    | stat logins            | 1       |
| iptm    | 23      | 10.1.10.124       |                        | 3       |
| acpsnmp | 17      | 127.0.0.1         |                        | 4       |
| iptm    | 23      | 10.1.10.124       |                        | 5       |
| iptm    | 23      | 10.1.10.124       |                        | 6       |
|         |         |                   |                        |         |
|         |         |                   |                        |         |
|         |         |                   |                        |         |

ESC-x=Cancel Esc-e=Submit Esc-p=Prev Pg Esc-n=Next Pg Esc-h=Help Esc-r=Refresh

Using the **status cdr-link** command, verify that the **Link State** of the primary CDR link configured in **Section 5.6** shows **up**.

| status cdr-link                                                                             |            |                                       |
|---------------------------------------------------------------------------------------------|------------|---------------------------------------|
|                                                                                             | CDR LINK S |                                       |
|                                                                                             | Primary    | Secondary                             |
| Link State:                                                                                 | up         | CDR not administered                  |
| Date & Time:<br>Forward Seq. No:<br>Backward Seq. No:<br>CDR Buffer % Full:<br>Reason Code: | 0.00       | 0000/00/00 00:00:00<br>0<br>0<br>0.00 |
|                                                                                             |            |                                       |
|                                                                                             |            |                                       |
|                                                                                             |            |                                       |
|                                                                                             |            |                                       |
| Command:                                                                                    |            |                                       |

#### 7.2. Verify Prognosis

This section provides the tests that can be performed to verify proper configuration of Prognosis. The following steps are done by accessing the Prognosis webui.

After logging into Prognosis webui and selecting the home screen icon above, the list of Communication Manager servers configured in **Section 6** is displayed on the right pane under **UC Ecosystem Summary**.

| UCC - Welcome                                                                 |                                      |                    |              |                    |        |       |                                       |     |           |              |
|-------------------------------------------------------------------------------|--------------------------------------|--------------------|--------------|--------------------|--------|-------|---------------------------------------|-----|-----------|--------------|
|                                                                               |                                      |                    | Unifi        | ad Communicatio    | ne and |       | llaboratio                            |     | ontral    |              |
| Connected to WIN-5                                                            | MNFV5FJ                              | All PROGNOSIS N    |              |                    |        |       |                                       |     |           |              |
|                                                                               |                                      |                    |              |                    |        |       |                                       |     |           |              |
| UCC Ecc                                                                       | osystem                              | Licenses Used: 2   |              |                    |        |       | Critical Alerts: 0<br>Error Alerts: 0 |     |           |              |
| All                                                                           | <u>&gt;</u>                          | Licenses Alloc. It | <u>10000</u> |                    |        | .   " | Ellor Alerts. 0                       |     |           |              |
| Avaya<br>SMGR / SM<br>CM<br>IP Office<br>CS1000<br>Modular Messaging<br>Cisco | 2<br>2<br>2<br>2<br>2<br>2<br>2<br>2 |                    |              |                    |        |       |                                       |     |           |              |
| CUCM 5+                                                                       | <u>»</u>                             |                    |              |                    |        |       | CC Ecosystem                          | c   | 200       |              |
| UCCX<br>UCCE                                                                  | <u>»</u>                             |                    |              |                    | 1 .    |       | -                                     |     |           |              |
| CUC                                                                           | <u>»</u><br>»                        | ▲ Name             | Vendor       | Customer - Site    | type   | Con   |                                       | CPU |           | Destinations |
| CUP                                                                           | 2                                    | <u>\ESS</u>        | Avaya CM ESS | Avaya - DevCon Lab | Ce     |       | 0 (Maj) 0 (Min)                       | 0   | 33 of 193 | 0 of 9       |
| CER                                                                           | <u>»</u>                             | <b>LSPREMOTE</b>   | Avaya CM LSP | Avaya - DevCon Lab | CI     | Yes   | 0 (Maj) 0 (Min)                       | 1   | 33 of 193 | 0 of 9       |
| CME                                                                           | »                                    | <u>\CM8-DUPLEX</u> | Avaya CM PBX | Avaya - DevCon Lab | Ср     |       |                                       | 0   | 46 of 191 | 7 of 9       |
| CMS                                                                           | »                                    | <u>\G450-CM</u>    | Avaya CM PBX | Avaya - DevCon Lab | Ср     | Yes   | 0 (Maj) 0 (Min)                       | 0   | 5 of 67   | 2 of 2       |
| UCS B-Series                                                                  | »                                    |                    |              |                    |        |       |                                       |     |           |              |
| UCS C-Series                                                                  | <u>»</u>                             |                    |              |                    |        |       |                                       |     |           |              |
| TMS                                                                           | <u>»</u>                             |                    |              |                    |        |       |                                       |     |           |              |
| Microsoft Lync                                                                | <u>»</u>                             |                    |              |                    |        |       |                                       |     |           |              |
| SBC                                                                           | <u>»</u>                             |                    |              |                    |        |       |                                       |     |           |              |
| VMware                                                                        | <u>»</u>                             |                    |              |                    |        |       |                                       |     |           |              |
| Contact Center                                                                | <u>»</u>                             |                    |              |                    |        |       |                                       |     |           |              |

Select any of the PBX, verify that the **SAT Connections** field for each configured Communication Manager shows **3** connections. However, the number of SAT connections can be changed to 1 or 2. The instruction is found in the user guide in the software package installed.

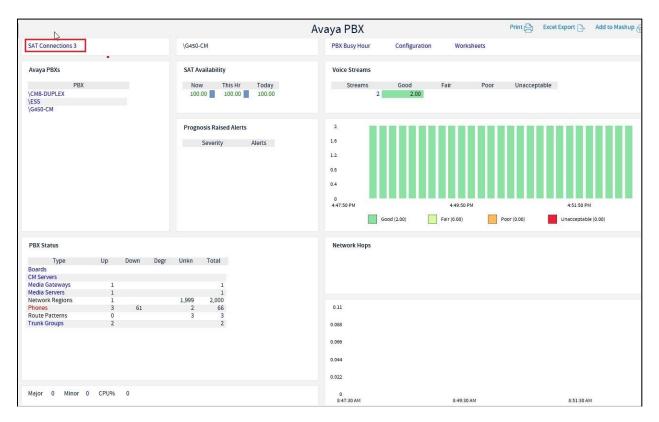

Make a call between two Avaya IP telephones that belong to an IP Network Region that is being configured to send RTCP information to the Prognosis server. Verify that the **Voice Streams** section shows two active voice streams reflecting the quality of the call.

| AV-Voice Stream | 15               |             |                |              |                 |            |        |                |               |         |
|-----------------|------------------|-------------|----------------|--------------|-----------------|------------|--------|----------------|---------------|---------|
| Avaya Voice S   |                  |             |                |              |                 |            |        |                |               | s       |
| All PBXs        | <u>by PBX</u>    | by Address  |                |              |                 |            |        | Cor            | nferences     | Network |
| No Filter (2)   | Degraded (0)     | Latency (0) | Packet Loss (0 | <u>) Jit</u> | <u>tter (0)</u> |            |        |                |               |         |
|                 |                  |             |                |              |                 |            |        | \CM8-DUPLE     | X - No Filter |         |
| Remote          | Туре             | Local       | Duration       | <u>∧</u> MOS | Latency         | Pkt Loss % | Jitter | Local Endpoint | View          |         |
| 10001           | IP Phone » Board | 02A08       | 37             | 4.39         | 1               | 0.00       | 0      | GWP            | Details + Hop | s       |
| 02A08           | Board » IP Phone | 10001       | 41             | 4.39         | 1               | 0.00       | 0      | EXT            | Details + Hop | S       |

Verify the CDR data by making outbound and inbound calls from Communication Manager System B to Communication Manager System A as well intra call within Communication Manager A. Captured CDR data can be custom designed for the layout. Below is a sample of a captured CDR data.

| III New Window |              |             |             |              |              |             |                         |                         |  |  |  |
|----------------|--------------|-------------|-------------|--------------|--------------|-------------|-------------------------|-------------------------|--|--|--|
|                | Node<br>Name | Call<br>Num | Dial<br>Num | Call<br>Type | Dura<br>tion | Con<br>Code | Call<br>Begn            | Call<br>End             |  |  |  |
| 1              | VCM8-DUPLE   | 60001       | 10001       | IB           | 6            | 9           | 20200204-13:58:54.00000 | 20200204-13:59:00.00000 |  |  |  |
| 2              | \G450-CM     | 60001       | 10001       | OB           | 6            | 7           | 20200204-09:58:54.00000 | 20200204-09:59:00.00000 |  |  |  |
| 3              | \CM8-DUPLE   | 10002       | 10005       | IN           | 6            | 0           | 20200204-13:59:54.00000 | 20200204-14:00:00.00000 |  |  |  |

Verify that the number of errors present in Communication Manager from the "display errors" command is also reflected on the PBX screen below.

| AV-PBX                                                        |        |            |      |        |       |                                                 |                                           |
|---------------------------------------------------------------|--------|------------|------|--------|-------|-------------------------------------------------|-------------------------------------------|
| Av                                                            |        |            |      |        |       |                                                 |                                           |
| SAT Connections                                               | 3      |            |      |        |       | \CM8-DUPLEX                                     | PBX Busy Hour                             |
|                                                               |        |            |      |        |       |                                                 |                                           |
|                                                               | Avay   | ya PBXs    | •    |        |       | SAT Availability                                |                                           |
| ▲ PBX<br><u>\CM8-DUPLEX</u><br><u>\ESS</u><br><u>\G450-CM</u> |        | ]          |      |        |       | Now This Hr Today                               | Streams <u>0</u>                          |
|                                                               |        |            |      |        |       | PROGNOSIS Raised Alerts Severity Alerts Error 5 | Good (0.00)<br>Fair (0.00)<br>Poor (0.00) |
|                                                               |        |            |      |        |       |                                                 | 0.8                                       |
|                                                               |        |            |      |        |       |                                                 | 0.4 - 0.2 - 0.2 - 0.17:58:20              |
|                                                               |        |            |      |        | PBX S | fatue                                           | 17.58.20                                  |
| 🛦 Туре                                                        | Up     | Down       | Degr | Unkn   | Total | uus                                             |                                           |
| Boards                                                        | 11     | 2          | Degi | UIIKII | 13    |                                                 |                                           |
| CM Servers                                                    |        | 2          |      |        | ****  |                                                 |                                           |
| LSPs                                                          | 2      |            |      |        | 2     |                                                 |                                           |
| Media Gateways                                                | 1      |            |      |        | 1     |                                                 |                                           |
| Media Servers                                                 | 1      |            | 1    |        | 2     |                                                 | 1 -                                       |
| Network Regions                                               | 3      |            |      | 1997   | 2000  |                                                 | 0.8 -                                     |
| Phones                                                        | 46     | 145        |      |        | 191   |                                                 |                                           |
| Port Networks                                                 | 2      |            |      |        | 2     |                                                 | 0.6 -                                     |
| Route Patterns                                                | 7      | 1          |      |        | 8     |                                                 | 0.4 —                                     |
| Trunk Groups                                                  | 7      | 2          |      |        | 9     |                                                 | 0.2 -                                     |
| <u>VDNs</u>                                                   | 13     |            |      |        | 13    |                                                 | 0                                         |
| <u>Vectors</u>                                                | 15     |            |      |        | 15    |                                                 | 17:58:30                                  |
| Major <u>0</u> Minor                                          | 0 CPU9 | % <u>0</u> |      |        |       |                                                 |                                           |

Select any of the PBX, verify that the SNMP capture of the Communication Manager name and IP address is shown from the **CM Servers** link on the left pane of Communication Manager.

| <               |                              |    |       | Avaya CM Se                         | rvers                               |  |  |  |  |
|-----------------|------------------------------|----|-------|-------------------------------------|-------------------------------------|--|--|--|--|
| All Aura CMs    |                              |    |       | \G450-CM                            |                                     |  |  |  |  |
| ■ ▲ \CM8-DUPLEX |                              |    |       |                                     |                                     |  |  |  |  |
| Agents          | Avaya PBXs                   |    |       | Cluster Status                      |                                     |  |  |  |  |
| Boards          | Avayar bits                  |    |       | cluster status                      |                                     |  |  |  |  |
| Calls           | PBX                          |    |       | Current Checked Previous Change     | d ld Type                           |  |  |  |  |
| CM Servers      | \CM8-DUPLEX                  |    |       | Unknown                             |                                     |  |  |  |  |
| ILSPs           | \G450-CM<br>\ESS             |    |       |                                     |                                     |  |  |  |  |
| Media Gateway   | 1200                         |    |       |                                     |                                     |  |  |  |  |
|                 |                              |    |       |                                     |                                     |  |  |  |  |
| Media Servers   |                              |    |       | Active Server                       | Active Server                       |  |  |  |  |
| Network Hops    |                              |    |       | Id IP Address Active Server Changed | Id IP Address Active Server Changed |  |  |  |  |
| Network Region  |                              |    |       | 1 10.1.60.18                        |                                     |  |  |  |  |
| Phones          |                              |    |       |                                     |                                     |  |  |  |  |
| Port Networks   |                              |    |       |                                     |                                     |  |  |  |  |
| Route Patterns  |                              |    |       |                                     |                                     |  |  |  |  |
| SAT             |                              |    |       | Server A                            |                                     |  |  |  |  |
| Trunk Groups    |                              |    |       |                                     |                                     |  |  |  |  |
| VDNs & Vector   |                              |    |       | Id IP Address Name                  |                                     |  |  |  |  |
| Voice Quality   |                              |    |       | 1 10.1.60.18 g450cm                 |                                     |  |  |  |  |
| Worksheets      |                              |    |       |                                     |                                     |  |  |  |  |
|                 |                              |    |       |                                     |                                     |  |  |  |  |
| ■ ▲ \G450-CM    | PBX Status                   |    |       | Recent Interchanges                 |                                     |  |  |  |  |
| Agents          | T DA Status                  |    |       | Recent interchanges                 |                                     |  |  |  |  |
|                 | Туре                         | Dn | Tot   | Time                                | Text                                |  |  |  |  |
| Boards          | Boards                       |    |       |                                     |                                     |  |  |  |  |
| Calls           | CM Servers<br>Media Gateways |    | 1     |                                     |                                     |  |  |  |  |
| CM Servers      | Media Servers                |    | 1     |                                     |                                     |  |  |  |  |
| LSPs            | Network Regions              |    | 2,000 |                                     |                                     |  |  |  |  |
| Media Gateway   | Phones                       | 61 | 66    |                                     |                                     |  |  |  |  |
| Media Servers   | Route Patterns               |    | 3     |                                     |                                     |  |  |  |  |

# 8. Conclusion

These Application Notes describe the procedures for configuring the Integrated Research Prognosis for Unified Communications R11.7 to interoperate with Avaya Aura® Communication Manager R8.1. In the configuration described in these Application Notes, Prognosis established SSH connections to the SAT to view the configurations of Communication Manager. Prognosis also processed the RTCP information to monitor the quality of IP calls and collected CDR information sent by Communication Manager. Prognosis also obtained the Communication Manager name and IP address from the SNMP information. Compliance test was successfully completed with observations noted in **Section 2.2**.

# 9. Additional References

The following Avaya documentations can be obtained on the http://support.avaya.com.

- [1] Avaya Aura® Communication Manager Feature Description and Implementation, Release 8.1, Issue 5, Dec 2019.
- [2] Administering Avaya Aura® Communication Manager, Release 8.1.x, Issue 5, Nov 2019.
- [3] Application Notes for Integrated Research's Prognosis for Unified Communications 11.7 with Avaya Aura® Session Manager R8.1 and Avaya Aura® System Manager R8.1.

Prognosis documentations are provided with the software package.

#### ©2020 Avaya Inc. All Rights Reserved.

Avaya and the Avaya Logo are trademarks of Avaya Inc. All trademarks identified by <sup>®</sup> and <sup>TM</sup> are registered trademarks or trademarks, respectively, of Avaya Inc. All other trademarks are the property of their respective owners. The information provided in these Application Notes is subject to change without notice. The configurations, technical data, and recommendations provided in these Application Notes are believed to be accurate and dependable, but are presented without express or implied warranty. Users are responsible for their application of any products specified in these Application Notes.

Please e-mail any questions or comments pertaining to these Application Notes along with the full title name and filename, located in the lower right corner, directly to the Avaya DevConnect Program at <u>devconnect@avaya.com</u>.